## 1. Запустить зум:

#### Зайти на сайт zoom.us:

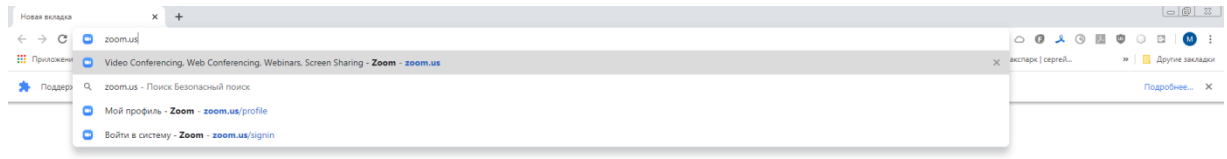

 $\bullet$ 

 $\circ$ 

#### 2. Выбрать Войти в систему:

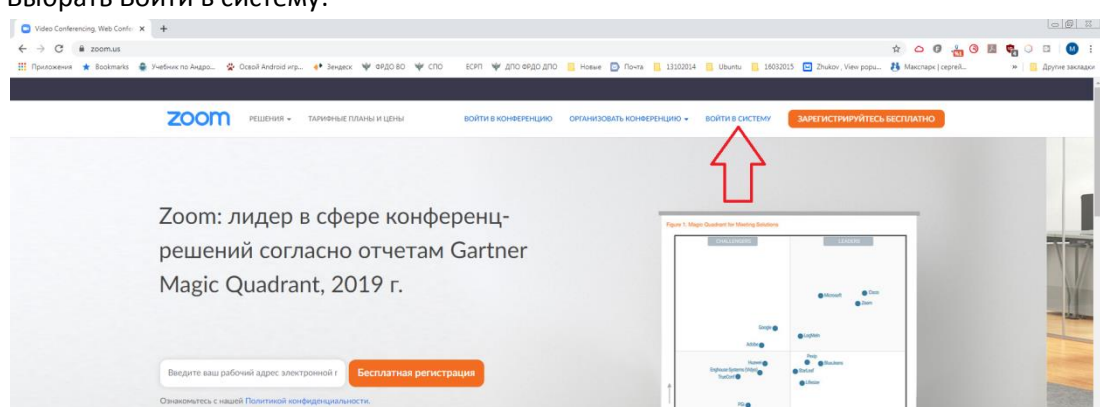

 $m$ 

卷

3. Ввести в 1 электронную почту, используемую в качестве логина Ввести в 2- предоставленный пароль от данного логина Ввести в 3 символы и 4 Снять галочку с 6

#### Нажать на 5

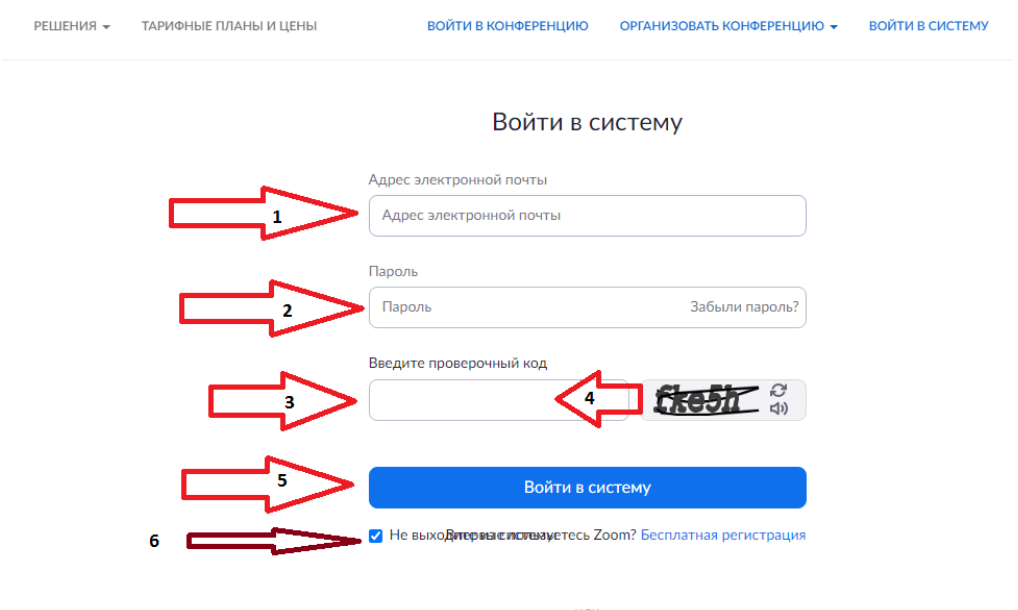

4. Нажать на Запланировать конференцию:

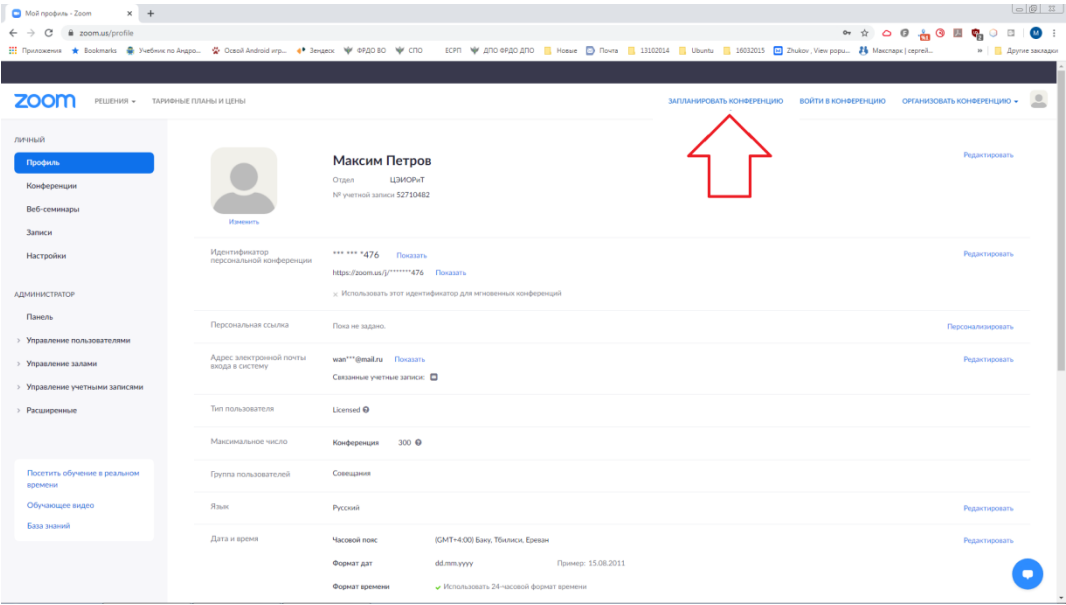

- 5. Выставить настройки:
	- В 1 написать название конференции (тема лекции)
	- В 2 можно оставить пустым
	- В 3 выставить дату и время начала конференции
	- В 4 выставить продолжительность конференции (можно выставить время 12 часов)
	- В 5 оставить настройки согласно изображению. Пароль конференции может быть любым.

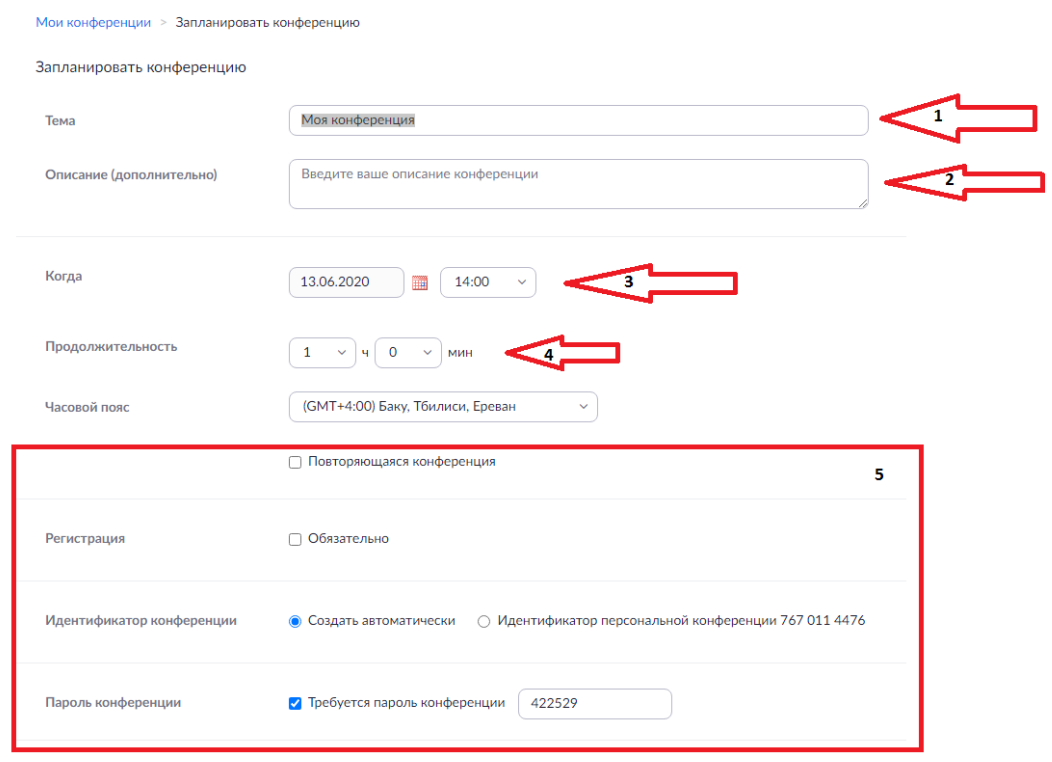

Продолжение настройки:

### Выставить согласно изображению

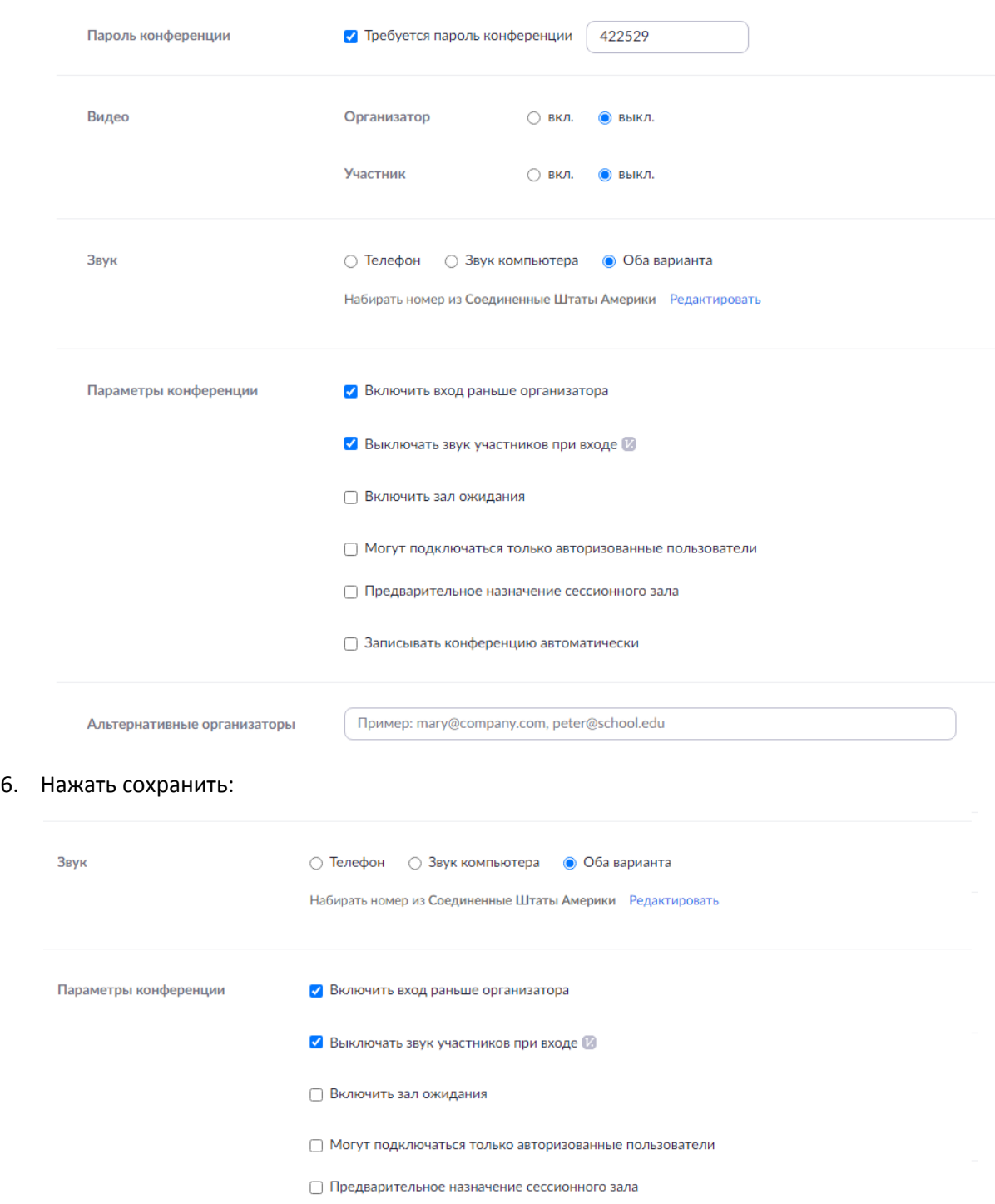

□ Записывать конференцию автоматически

Альтернативные организаторы

Пример: mary@company.com, peter@school.edu

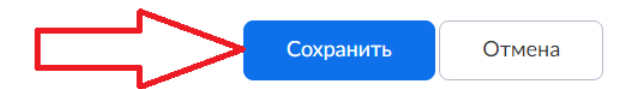

7. Для получения ссылки на конференцию для отсылки участникам необходимо нажать на:

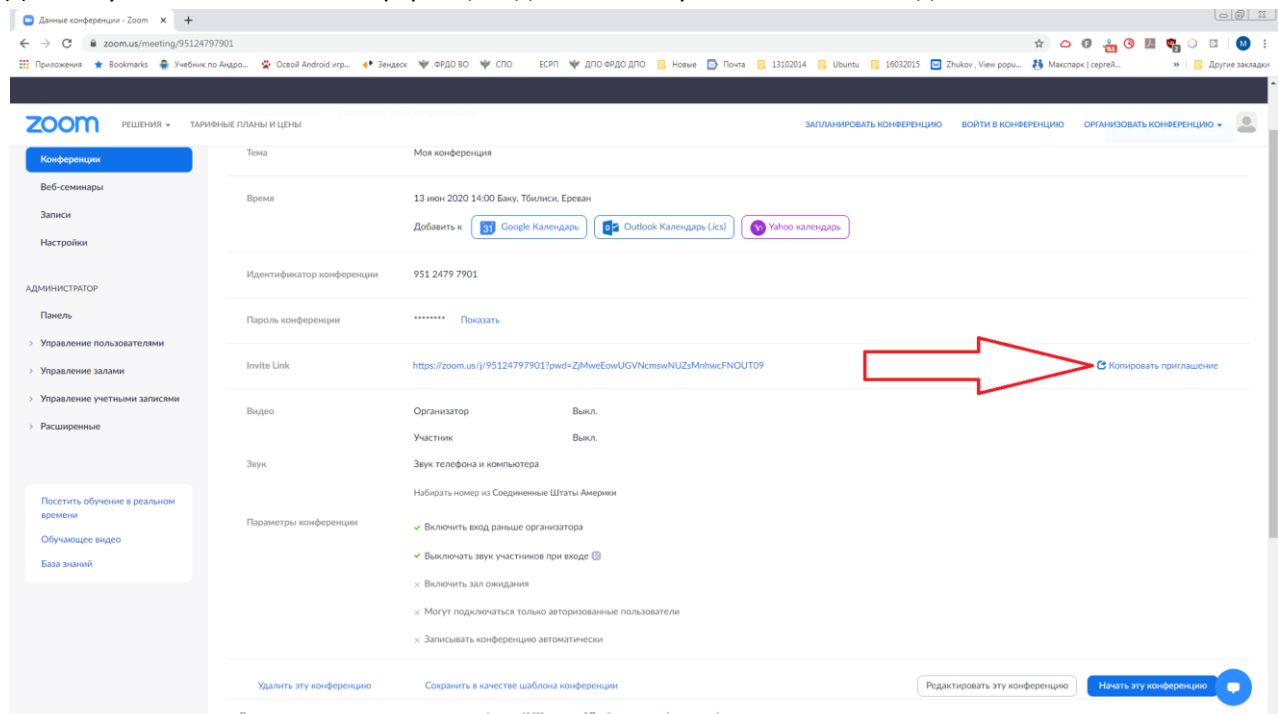

8. Выделить так, как показано на рисунке, и нажать правую кнопку мышки:

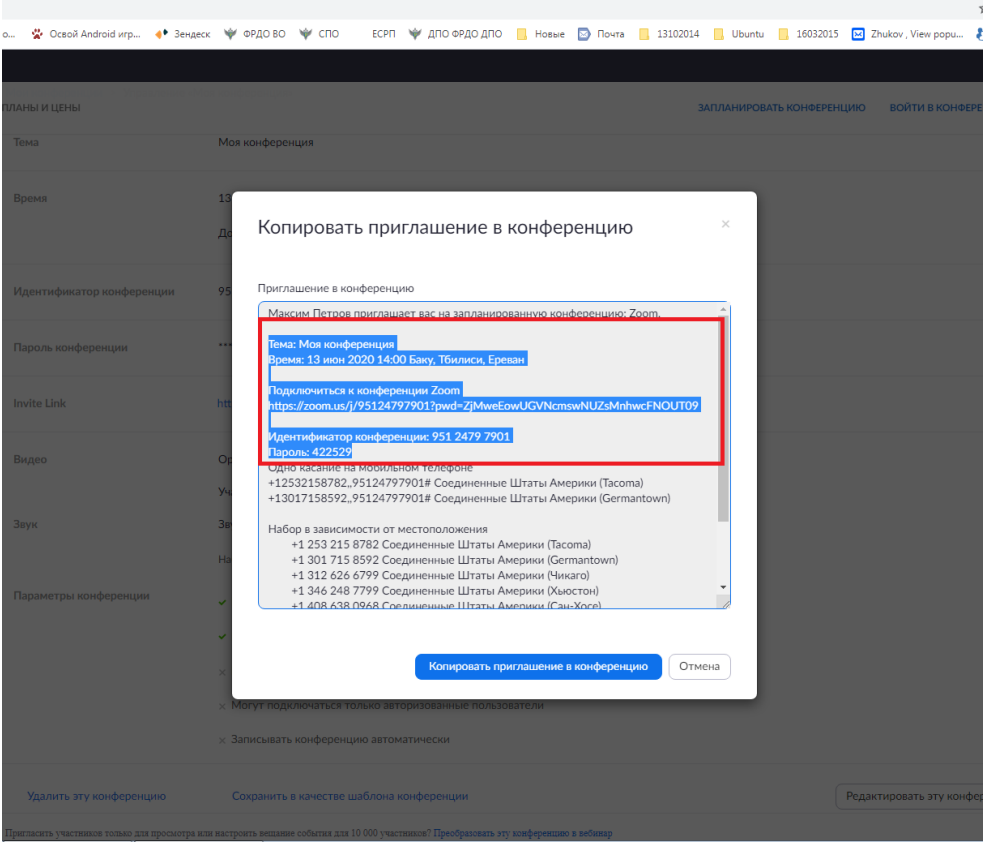

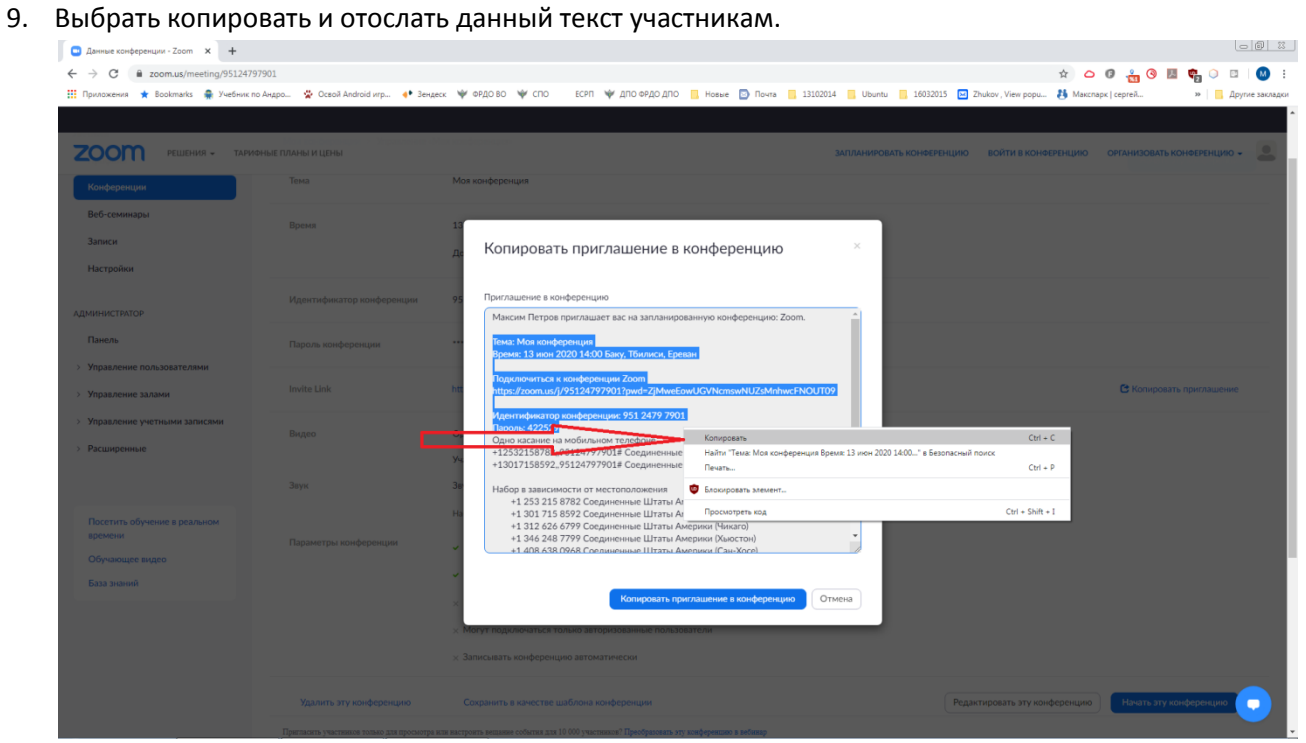

10. В назначенное время вставить данную ссылку в адресную строку браузера:

![](_page_4_Picture_42.jpeg)

![](_page_5_Picture_0.jpeg)

## 13. Выбарть папку для сохранения файла (любая) и нажать сохранить.

![](_page_6_Picture_13.jpeg)

14. После того, как загрузка будет завершена, нажать на:

![](_page_6_Picture_14.jpeg)

### 15. После появления диалогового окна, нажать Запустить

![](_page_7_Picture_15.jpeg)

# 16. Ждем, пока пройдет процесс установки:

![](_page_7_Picture_16.jpeg)

17. Когда процесс установки завершится, появится следующее диалоговое окно. Необходимо нажать на Войти с использованием звука компьютера

![](_page_8_Picture_18.jpeg)

18. Для того, чтобы узнать номер конференции и пароль, необходимо нажать

![](_page_8_Picture_19.jpeg)

19. Мы видим данные о конференции: ее номер и пароль для доступа

![](_page_9_Picture_72.jpeg)

20. В появившемся окне:

1-Включение/отключение микрофона. Когда вы говорите, то уровень звука будет изменятьсязеленый индикатор

- 2- Включение/отключение видеоизображения
- 3- Настройки безопасности
- 4- Отображение участников
- 5- включение отображения рабочего стола участникам конференции
- 6- Включение отдельного зала

![](_page_9_Figure_9.jpeg)

21. Для включения зала ожидания необходимо нажать на 3 и выставить настройки, согласно

![](_page_10_Picture_1.jpeg)

22. Необходимо нажать на 4, чтоб отразить список участников:

![](_page_10_Picture_53.jpeg)

23. При появлении участников в зале ожидания, их необходимо добавить в конференцию, наведя мышкой на их имя и нажать кнопку принять.

24. Для того чтобы оджномоментно выключить у всех звук, необходимо нажать на:

![](_page_11_Picture_1.jpeg)

- 25. При начале проведения ГИА, необходимо нажать на
	- 1, и снять галочку с пункта 2, чтоб участники не могли сами включать микрофон:

![](_page_11_Picture_47.jpeg)

26. Разрешить определенным участникам: членам комиссии, выступающему использовать микрофон. Для этого необходимо навести мышкой на соответствующего участника и нажать включить звук:

![](_page_12_Picture_51.jpeg)

27. Во время проведения защиты всем, кроме защищающегося студента необходимо выключать микрофон:

![](_page_12_Picture_3.jpeg)

28. Разрешается включать микрофон членам комиссии можно только после завершения доклада или после доклада, для проведения опроса, соблюдая уважение и очередность других присутствующих. Микрофон должен быть всегда выключен, если вы в него не говорите. Если замечено, что включен микрофн еще у кого-то, кроме текущего спикера, то организатор принудительно его выключает воизбежания шума.

29. Для очередности задания вопроса, можно использовать элемент Поднять руку:<br>О Zoom Koweeperausa

![](_page_13_Picture_1.jpeg)

Отображение у организатора при запросе права говорить:

![](_page_13_Picture_3.jpeg)

30. После предоставления права, необходимо опустить руку самому участнику:

![](_page_14_Picture_1.jpeg)

или организатору, наведя на него мышкой:

![](_page_14_Picture_3.jpeg)

31. Для выдачи права использовать микрофон (разрешить говорить докладчику, спикеру), необходимо навести на пользователя и нажать Попросить включить микрофон:

![](_page_15_Picture_1.jpeg)

32. Для показа презентации участнику необходимо нажать на демонстрацию экрана, выбрать Экран и нажать- совместное использование:

![](_page_15_Picture_32.jpeg)

33. По завершению демонстрации экрана докладчиком, необходимо им нажать Остановить демонстрацию:

![](_page_16_Picture_42.jpeg)

34. По завершению защиты всех студентов необходимо перенести студентов в зал ожидания, для проведения итогового совещания аттестационной комиссии и по завершению перенести их всех обратно для оглашения результатов (необходимо чтоб не было участников с поднятыми руками- их необходимо опустить):

![](_page_16_Picture_3.jpeg)

35. Получаем ожидание оглашения результатов:

![](_page_17_Picture_1.jpeg)